## 2022년 전문병원 의료질평가지원금 평가 e-평가시스템(이의신청) 안내서

- 1 안내사항
- 화면경로: 사후관리 > 의료질평가 > 전문병원 의료질평가지원금 이의신청

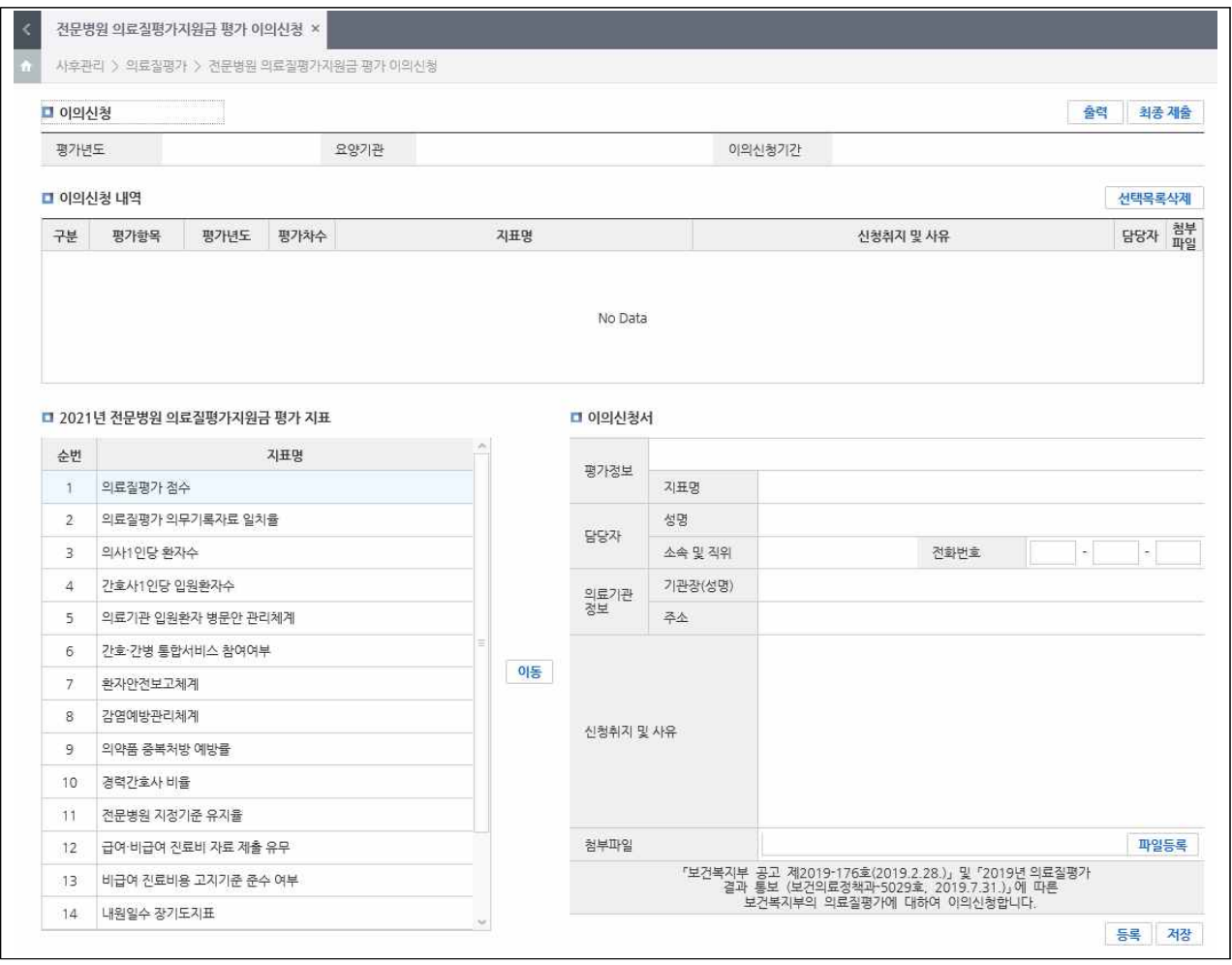

- 이의신청서는 각 지표별로 작성
	- 지표별로 이의신청 취지 및 사유를 기재하고, 여백이 부족한 경우 별지를 사용
	- 지표별로 주장하는 사실을 증명할 수 있는 증빙자료를 반드시 첨부
- 〇 e-평가시스템으로 이의신청서를 제출한 경우 별도의 서면자료를 제출할 필요가 없으며, 직인 날인은 공인인증서로 갈음함

## 2 사용자 권한설정

〇 화면경로: 평가조사표관리 > 조사표작성자관리 > 사용자정보관리

※ 평가 자료 제출 시 [항목관리자]로 권한 설정한 경우 불필요

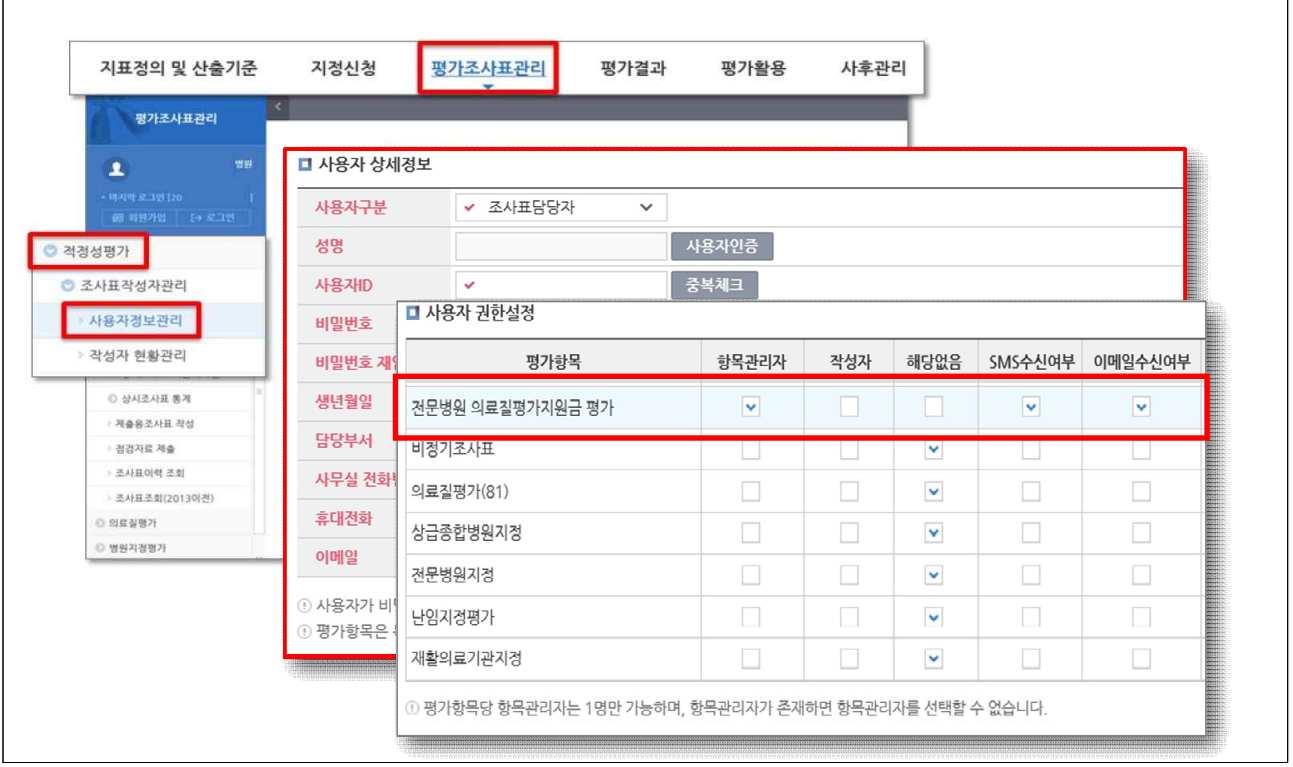

- 〇 '사용자 권한설정' 메뉴에서 '전문병원 의료질평가지원금 평가' 항목의 사용자 권한 및 메시지 수신여부 설정
- 〇 사용자별 권한
	- (항목관리자) 작성자 관리, 자료 입력 및 수정, 작성자의 입력사 항 수정, 증빙자료 업로드 및 최종제출 가능 \* 1인 지정 필수(작성자가 1인일 경우 항목관리자로 등록)
	- (작성자) 자료 입력 및 수정, 증빙자료 업로드 가능

## 3 이의신청서 작성 방법

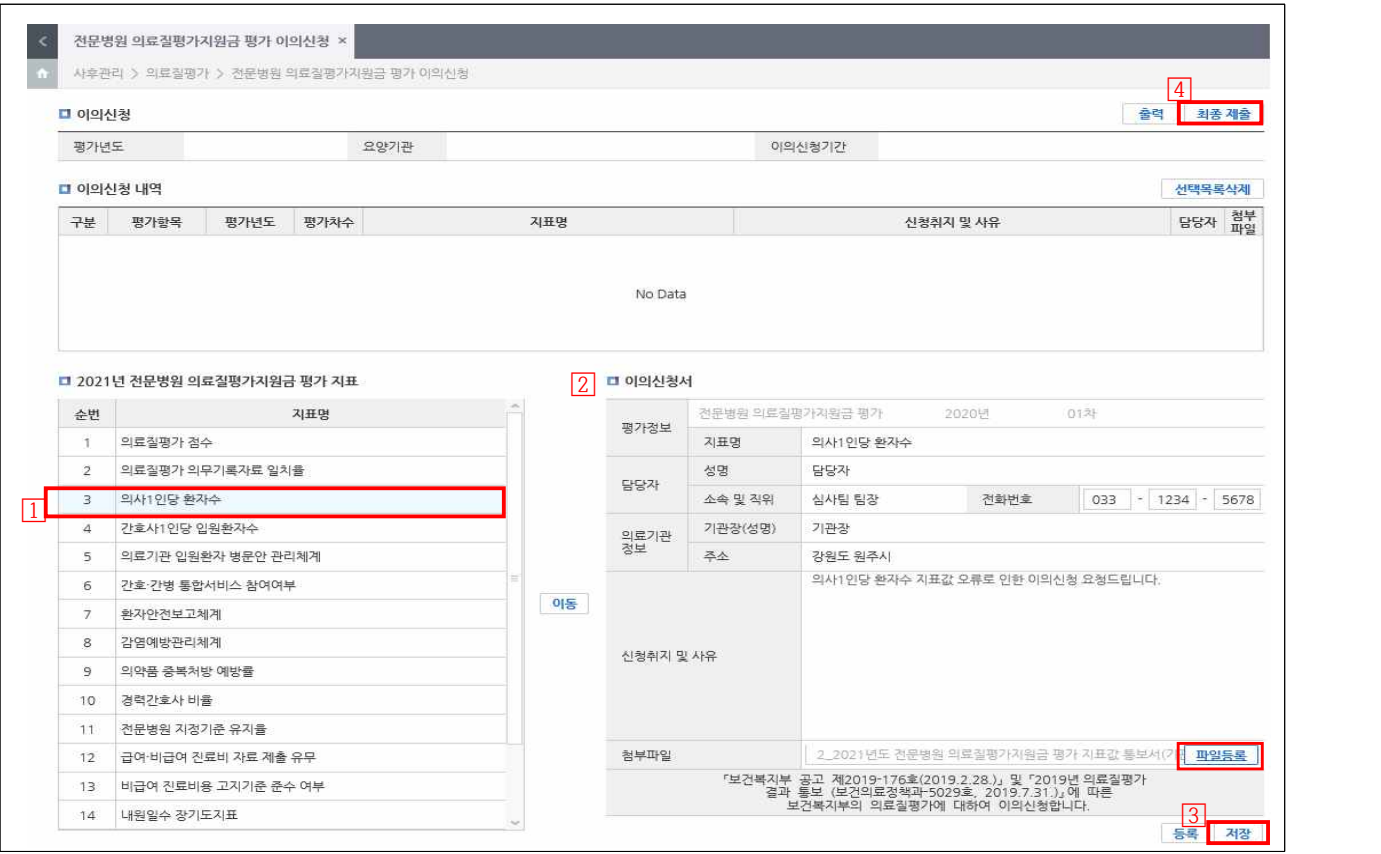

- 이의신청 대상 지표 선택 후【이동】버튼 누름
- 이의신청서 서식에 맞추어 내용 기재
	- (담당자) 해당 지표의 자료제출 담당자 성명, 소속 및 직위, 전화번호
	- (의료기관정보) 기관장(성명), 주소
	- (신청취지 및 사유) 서술 형태로 최대 500자 이내 작성
		- \* 이의신청 내용을 증명할 수 있는 증빙자료를 하나의 파일(ZIP, PDF 등)로 저장 후 【파일등록】 버튼을 눌러 첨부
	- 이의신청서 작성 및 증빙자료 첨부 후 【저장】버튼을 누르면 상단의 '이의신청 내역'에서 확인 가능
	- 이의신청서 작성이 모두 완료된 경우 【최종 제출】 버튼을 누르면 모든 절차가 완료됨
		- ※ 작성내용을 삭제하려면 '이의신청 내역'에서 항목을 체크한 후 [선택 목록삭제] 버튼 클릭